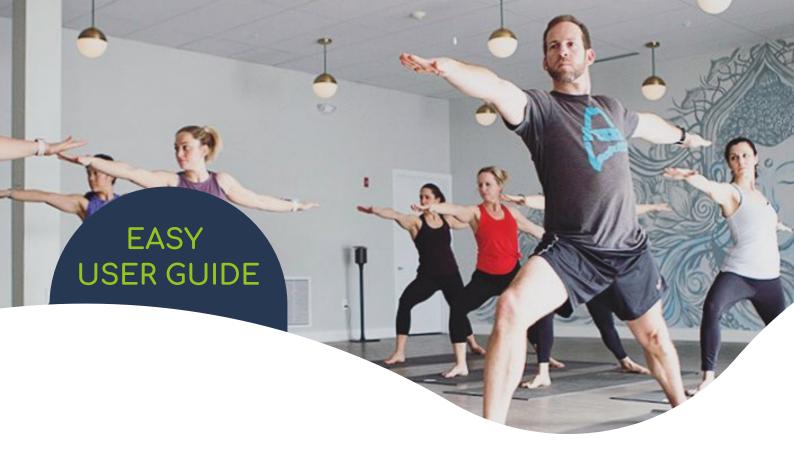

## CRISP AT HOME GUIDE

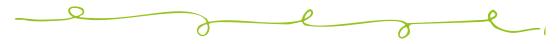

## **Technology not your forte? Have no fear!**

Use this easy step-by-step guide to access your favorite Crisp content from the comfort of your home!

- 1.On your computer or smart phone, open your web browser of choice and type in <a href="www.crispathome.com">www.crispathome.com</a>
- 2.Scroll down the home page to view our most recently added classes, or use the categories in the menu bar to find your class-type of choice. You can always use the search bar to search for classes from your favorite instructor.
- 3. Click on the class you want to take. On the class page, click "buy."
- 4.Follow the onscreen instructions to make an account and enter your payment information.
- 5. If you want to take class right away, click "start sweating" to watch the virtual class video. If you aren't ready to take class yet, it will be waiting for you any time under the "My Dashboard" tab in the menu bar.
- 6. Have questions? Just email us at info@crispclasses.com

"My Dashboard" is home to all your purchased classes

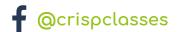

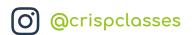

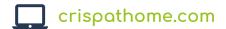